# **DiskUse**

version 4.01

Disk Management Software

copyright 1990-1994 all rights reserved

Distributed By Direct Software Products 18 McAdams Road Framingham, MA 01701 USA

Contact: CIS: 76547,2643 RIME SHAREWARE: David Pabst

YOU MAY EVALUATE DISKUSE FOR A 31 DAY PERIOD. WITHIN THAT TIME YOU MUST DECIDE IF DISKUSE IS HELPFUL AND USEFUL. AFTER THE 31 DAY TRIAL PERIOD, YOU MUST EITHER STOP USING DISKUSE OR YOU MUST REGISTER.

DiskUse version 4.01 operation manual. Manual written and produced by David Pabst. This document was created in WordPerfect.

DiskUse v4.01 © Copyright 1992-1994 Direct Software Products. All Rights Reserved.

# **Table Of Contents**

Features Page 1

SupportPage 2

Legal ConsiderationsPage 3

UpgradingPage 4

PurposePage 5

File ListPage 6

InstallationPage 7

Configuring DiskUsePage 8

N -- Registree's NamePage 8

C -- Registration CodePage 8

D -- Graphics DriverPage 8

M -- Graphics ModePage 8

ESC -- Exit and SavePage 9

A -- Exit without saving (Abort)Page 9

Using DiskUsePage 10

/C -- Configure DiskUsePage 11

/H,/? -- Help\Command ListPage 11

/L,/T -- Tabular\Text Display Of DiskPage 11

/G -- Display Only The Bar Chart\GraphPage 11

/B -- Display Both Tabular and Graphic Reports (Default)Page 11

/U -- Output Tabular (text) information to DOS Text FilePage 11

/E -- Output Tabular (text) information in Delimited formatPage 11

/R -- Registration InformationPage 12

How to Use the Scrolling Text ViewerPage 13 Up Arrow Page 13 Down ArrowPage 13 Page UpPage 13 Page DownPage 13 HomePage 13 EndPage 13 P -- Print DataPage 13 ESC -- Exit or ContinuePage 14 F1 -- HelpPage 14

Getting Help From Us At DSP SoftwarePage 15

Order FormPage 16

Order Form (Institutional Users, Site Licenses)Page 17

Appendix A -- Making the most out of DiskUsePage 19

Appendix B -- DISKUSE.MDBPage 20

Appendix C -- How to Use the Quattro Pro SpreadsheetsPage 21

## **Features**

DiskUse has been designed to answer the hard disk (or floppy) user's question, "Which directories are taking up the most space?" DiskUse is great for making room for new programs, general cleanup (when you have to perform hard disk housekeeping), or finding and deleting files. Rather than performing the tedious task of checking every directory and subdirectory, DiskUse shows you where the bulk of your files are stored, and it allows you to quickly and easily find room for new programs, monitor drive usage, keep disks "uncluttered," and much more!

# **Use Graphics To "See"**

 DiskUse displays your hard disk in the form of a graph, so you can "see" how its being used. It easily shows you how certain directories relate to each other in percent and in size. DiskUse internally supports EGA and VGA video modes, but external drivers are also available to make graphs compatible for all modes.

# **Works Great With Floppies Too**

 DiskUse is a very versatile program. One of the great features DiskUse includes is the ability to "see" any type of media, such as hard disks, compressed drives (e.g., Stacker, XTRADrive, MS- DOS 6.0 compression), and floppy disks.

## **Easy To Use**

 DiskUse is very easy to use. DiskUse is run by using command line options; Simply put, all you have to do is type "DiskUse [command]". To see your C drive DOS directory, type "DISKUSE C:\DOS". Easily configure and customize DiskUse in an easy to use configuration engine with an easy to use windowing interface. ..and use the built in, high quality, scrolling viewer to look at DiskUse's reports.

# **DiskUse is Flexible**

 DiskUse can send its data to the printer, screen, file, or delimited text file. Easily load the delimited text into your favorite database, spreadsheet, or word processor, and create even more quality DiskUse data. Use the delimited text in the included Microsoft Access application, Quattro Pro for Windows spreadsheet, and Quattro Pro for Dos spreadsheet.

## **Get More for Less**

Use the included Microsoft Access application, Quattro Pro for

 Windows and Quattro Pro for Dos spreadsheets to create more quality DiskUse information. The Microsoft Access application lets you even compare DiskUse usage over different weeks, months, and even years!

#### **Support**

When you register DiskUse, you receive:

A) on-line support through Compuserve E-Mail,

B) support through RelayNet ShareWare (unofficial support base) message base (Route To Xevious; To: David Pabst),

C) A reduced upgrade price for all major upgrades (All future versions will be totally registered for you with your registration code),

D) notification of all future releases, and

E) A disk with the latest version of DiskUse.

#### **Legal Considerations**

CAREFULLY READ THE FOLLOWING TERMS AND CONDITIONS. IF YOU DO NOT AGREE WITH THEM, YOU SHOULD PROMPTLY DELETE THE ENTIRE PROGRAM. USE OF THIS SOFTWARE INDICATES YOUR ACCEPTANCE OF THIS AGREEMENT.

Direct Software Products and David Pabst are hereby not responsible for any damage (loss of data, et cetera...) that could be possibly incurred by the use of DiskUse. Any use of DiskUse indicates your acceptance of this.

DiskUse is not in the Public Domain nor is it free. It is ShareWare. ShareWare is a way of distributing software so you can evaluate the software before purchasing.

Non-Registered users of DiskUse have 31 days to try DiskUse before removing it from their system or registering. Using DiskUse after the 31 days is illegal.

DiskUse can not be modified in any respect, for any reason, including, but not limited to, de-compiling, disassembling, or reverse engineering. The registration screen and all of the menus, help files, and start up files must never be altered, removed, bypassed, or disabled by any means.

You are free to distribute the **publicly available shareware version of DiskUse** to others subject to the above restrictions and also the following:

A) No fee is charged for its use.

B) No re-numeration may be accepted for DiskUse. This does not apply to bulletin board service, online services, etc... membership, subscription, or access charges.

C) DiskUse must be distributed in un-altered form, complete with licensing information, **full** documentation, and all accompanying files and programs. The archive must not be altered in any respect.

D) All Shareware vendors must make sure that the version is the unregistered shareware evaluation copy. Or request a free evaluation disk.

Bulletin Board Systems (BBS) may make DiskUse available for download only if the above conditions are met. The archive DUSE401.ZIP (or equivalent)

may be made available only in complete form. Refer to the File Listing for a complete listing of all the files, use this to verify a complete packet. If the contents appear to be altered or not complete, you may obtain the latest shareware release of DiskUse for only \$5.

Vendors must give a description that treats DiskUse fairly. It must be an unbiased, objective review. Vendors may not refer to this software as cheap, gaudy, etc.. Included with DiskUse is VENDORS.DOC which includes a few sample descriptions.

## **Upgrading**

If you have already registered DiskUse versions 1.0-3.0 you may upgrade for only \$5 (US). To register, fill out the order form contained at the end of this manual.

#### **Purpose**

DiskUse is intended to answer the hard disk user's question, "Which directories are taking up the most space?" To make room for new programsand for general cleanup- we have to perform hard disk housekeeping, deleting unnecessary files, directories, etc... Rather than laboriously checking every directory and subdirectory, knowing where the bulk of the files are stored can focus efforts where the largest benefits will be realized.

DiskUse shows the utilization, in bytes and percent of total, of all files and subdirectories at any user-specified directory level. Subdirectory totals include ALL subdirectories and sub-subdirectories below them. Note that the percent utilization is a percent of the  $*$ used $*$  space, and not of the entire disk.

'DiskUse C:\' will show you (a) the cumulative sizes of all normal files in the root directory, and (b) the effective size of each subdirectory. The total will be the total bytes utilized reported by utilities such as CHKDSK. If one of the subdirectories is, for example, DOS, then 'DiskUse C:\DOS' will show you which subdirectories of C:\DOS are largest.

Plus, you can even keep records by using the export functions included with DiskUse 4.01. DiskUse makes it possible to print to your printer directly, export the data to a DOS text file, and finally, you can export data into DELIMITED TEXT. Delimited text makes it possible for you to load DiskUse data into the included Microsoft Access application (DISKUSE.MDB), Quattro Pro for Windows and Dos spreadsheets, and even your own applications.

## **File List**

Use the following list to verify a complete and unmodified archive. The archive should be DUSE401.ZIP (or an equivalent created by me).

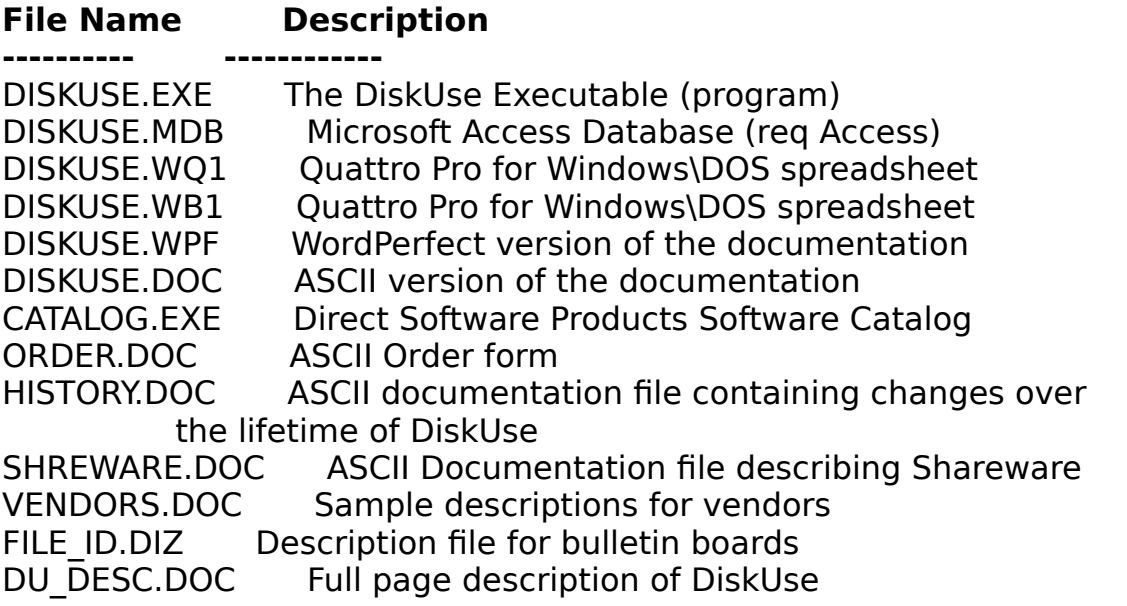

There are some files that are not included with DiskUse, but are required for some computers. Please request these files at one of the support sites listed at the end of this instruction manual.

Graphics are handled through an internal CGA\EGA\VGA\Hercules driver, should your computer not support these modes, you will need to request a new graphics driver.

## **Installation**

Installing DiskUse 4.01 is a simple process. Follow these steps closely. If you cannot get DiskUse to work, contact DSP Software at any one of our support boards.

Follow these steps:

- 1) Go to the drive you want to place DiskUse.
- 2) Type: CD\
- 3) TYPE: MD\DISKUSE
- 4) Copy all the DiskUse files to the directory you just made in step #3.
- 5) Modify your AUTOEXEC.BAT PATH statement to contain [DRIVE]\DIRECTORY.

 6) Type: DISKUSE /C to configure, (maybe nothing needs changing, but do this anyway). (turn to page 10 for information on configuring DiskUse)

If you have any trouble, any at all, contact Direct Software Products (DSP Software).

# **Configuring DiskUse**

The configuration system is invoked by typing DISKUSE /C. The configuration system is in an easy to use windowing interface.

To change an option, look at the select option window, the colored letters are options. To change an option, type the highlighted letter of the item.

You may not have to change any of the default settings (you might not even require a configuration file; DiskUse can run without one). If you make any changes that you would like to keep, make sure you exit by pressing ESCAPE; which saves the settings as you exit.

If you would like to restore the default settings, delete DISKUSE.CFG, and DiskUse will revert. Place DISKUSE.CFG in any directory that is in the PATH statement.

## **Commands**

# N **-- Registree's Name**

Enter your name after you register. This is needed as part of the mathematical "key" to register your copy of DiskUse. To order DiskUse, print ORDER.DOC, or use the form at the end of this manual.

## C -- **Registration Code**

Enter the code that you are sent after you register. This will personalize your copy of DiskUse by removing all the registration screens, and branding DiskUse with your name. Make sure you enter your registration name.

# D -- **Graphics Driver**

The graphics driver is the "control" that tells your video board what to do. To display the graphics in DiskUse you must set this with a number representing a driver. You should set the graphics driver to 0 for most purposes. 0 means autodetect, and will work with most computers.

## M -- **Graphics Mode**

The graphics mode is the mode the driver and video board are in. This works hand-in-hand with the Graphics Driver. Set to 0 for autodetect.

# **L -- Delimited Text File**

Set the this to the name of the file that you would like your delimited text exported.

#### **O -- Output Text File**

Set this to the name of the text file you would like the tabular information exported.

#### **ESC -- Exit and Save**

To exit the configuration system, and save the data you have entered; press the ESCAPE key.

## **A -- Exit without saving (Abort)**

Press A (for abort), to exit the configuration system without saving.

## **F1 -- Help**

Press F1 to view DISKUSE.DOC.

#### **Using DiskUse**

To make DiskUse do something, you must use a command line option. A command line option is a switch you throw when you want to execute a command. To "throw a switch" in diskuse you have to type DiskUse, then a slash (/), and finally a command. For instance, you buy a game, and if you wanted to play it with a joystick; you might type GAME.EXE / J. GAME.EXE being the game program, and /J being the "switch" to turn the joystick on.

That's how DiskUse works. To make life simpler you might want to write a batch file that would run DiskUse **your** way every time. For instance make a batch DUSE.BAT. In it put DISKUSE /E C:\.

Refer to the following command list (page 10) for a full descriptive list of all the commands DiskUse 4.01 has to offer. If you forget what command you need, all you have to do is type DISKUSE /? for a complete listing.

Some options, like the configuration system have their own commands, refer to the Table of Contents to locate a descriptive list.

## **Command List**

# **/C -- Configure DiskUse**

Takes you into the DiskUse configuration system. How to use, and the list of commands to the configuration system are on page 8.

# **/H,/? -- Help\Command List**

Lists all the commands for DISKUSE. This is very handy in case you forget a command.

# **/L,/T -- Tabular\Text Display Of Disk**

This displays only the text breakdown of the disk you are viewing. Use this if you are only trying to get a quick "what's going on," or if you don't have any graphics capabilities in your computer.

# **/G -- Display Only The Bar Chart\Graph**

You need a graphics adapter for this to work. DiskUse internally supports many modes; for others contact Direct Software Products. If your system cannot support graphics, use the /L or /T commands.

# **/B -- Display Both Tabular and Graphic Reports (Default)**

This command will force DiskUse to display the Tabular\Text display and the Bar Chart\Graph report. This command is a default setting, and you do not need to use this.

## **/U -- Output Tabular (text) information to DOS Text File**

This option will output what you usually see while viewing the tabular information to a text file. To define the save file name, go into the configuration system, and use option O.

# **/E -- Output Tabular (text) information in Delimited format**

Output the text information into a DOS text file in Delimited Text form. The information is automatically stored in the file DELIM.TXT (unless you change

the default file name in the configuration menu) (any information previously stored in that file will be overwritten). This file can be imported into popular database, spreadsheet, word processing, and desk top publishing programs. Use delimited text with the powerful (and included) Microsoft Access Application, and\or Quattro Pro spreadsheets (refer to the appendices for information on both).

# **/R -- Registration Information**

Displays information on registering DiskUse. Addresses, prices, conditions, et cetera.

## **How to Use the Scrolling Text Viewer**

A scrolling text viewer displays the tabular (text) information that DiskUse creates. As long as you use the  $/T$ ,  $/L$ , or  $/B$  command line options, you will be faced with using the text viewer.

The scrolling text viewer is incredibly easy to use. The scrolling viewer makes it possible for you to see what you want to see.

Some of the following commands may not work if you have reached any of the bounds (beginning, end) of the viewed file. When this happens you will hear a beep, indicating this.

Note: If your keyboard only has a numeric keypad, please turn num-lock off to insure that the viewer will work properly.

#### **Commands**

#### **Up Arrow**

Press the up arrow key. The area being viewed will shift one line upwards.

#### **Down Arrow**

Press the down arrow key. The area being viewed will shift down one line.

## **Page Up**

Press the page up key. The area of view will go up on screen page (23 lines).

#### **Page Down**

Press the page down key. The area of view will go down one screen page (23 lines).

#### **Home**

Press the home key. The area of view will be reset to the beginning of the view file.

#### **End**

Press the end key. The area of view will be brought to the last screen page in the view file.

## **P -- Print Data**

Press P, when inside the text viewer, and the information being viewed will be printed. Make sure your printer is on LPT-1, and the printer is on and ready.

#### **ESC -- Exit or Continue**

Depending on what command line option you decided to use, pressing escape will either bring you to the bar chart screen, or exit you to the DOS prompt.

#### **F1 -- Help**

A colorful help box will appear on the screen giving each available command, and a brief description.

# **Getting Help From Us At DSP Software**

If you have any difficulty making DiskUse work, or if you have any questions or comments; you can contact us at any of the following services:

#### **To contact us for questions, comments, bug reports, or help, call or write the following (starred entries will receive fastest responses):**

\*Compuserve Electronic Mail: 76547,2643 Internet: 76547.2643@compuserv.com RelayNet (RIME) Shareware Conference: David Pabst \*)(evious Telecommunications Service (508)875-3618 (DATA) Write: DSP Software, 18 McAdams Road, Framingham, MA 01701 USA

#### **To download the latest version of this software you can call these services and download it at your convenience:**

#### **Service Name Phone Number**

**---------------------------------** )(evious (508)875-3618 Framingham, MA AmerIServe (212)876-5885 New York, NY Channel 1 (617)354-8873 Cambridge, MA Compuserve (IBMSYS forum)

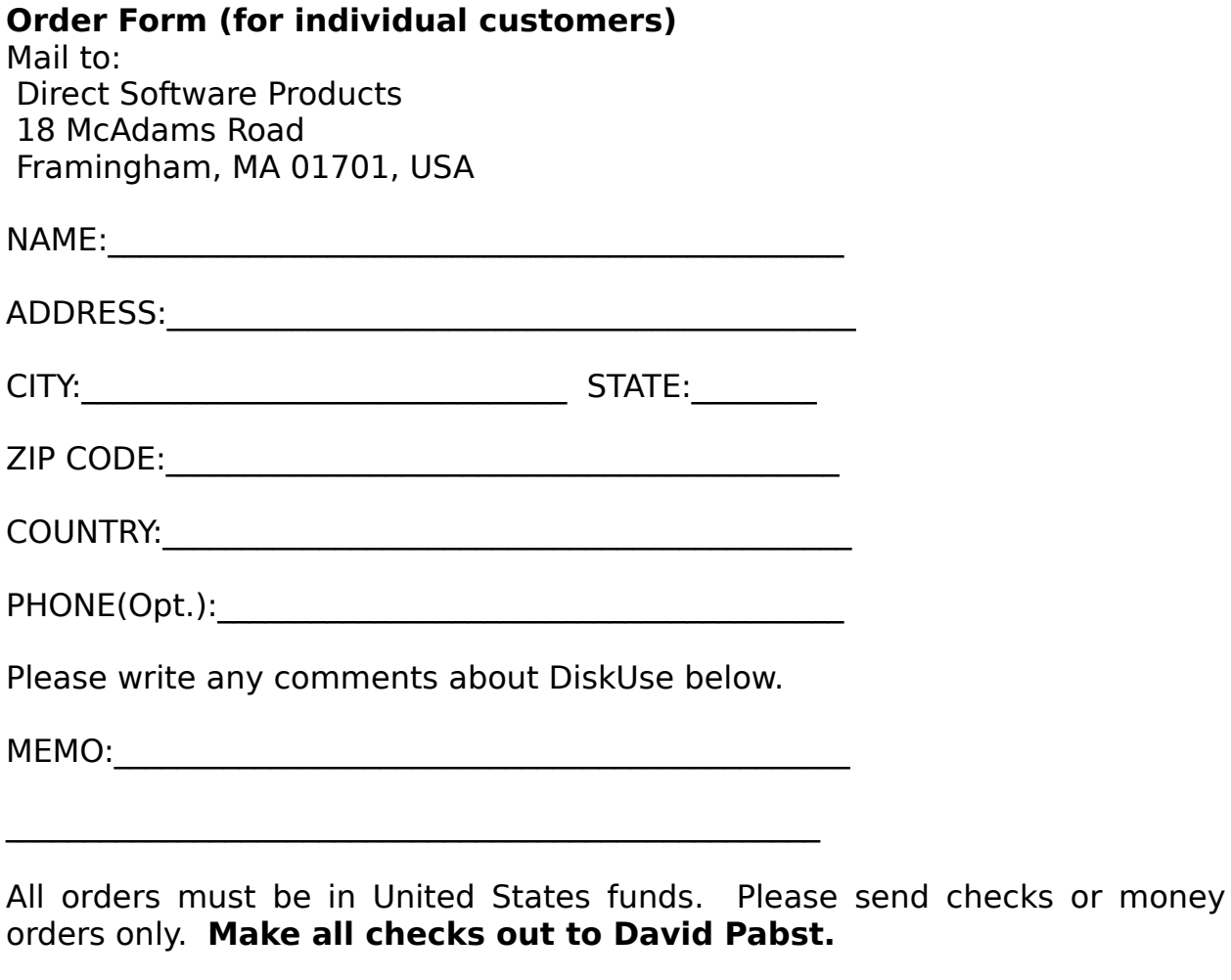

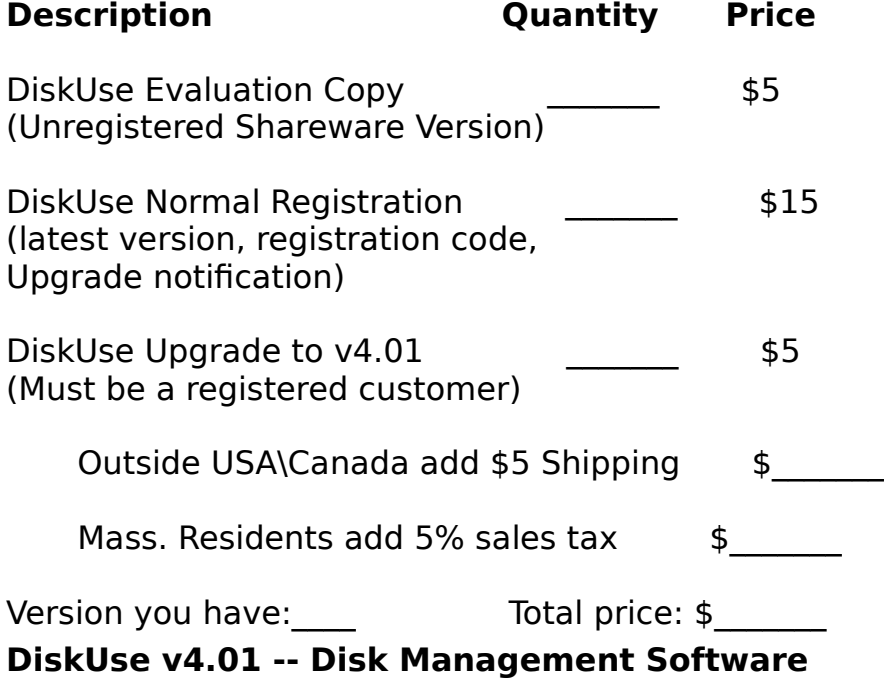

Do you have a high density disk drive? \_\_\_\_\_\_\_\_

Disk Size Wanted: [\_]5.25" [\_]3.5"

#### **Order Form (Institutional Users, Site Licenses)**

#### **This form is for businesses, schools, corporations, organizations, or any group of more than one computer\user.**

If you use DiskUse over a network, you must use this form, and pay for each networked node at which DiskUse can be accessed and\or used.

All businesses, organizations, schools, and other groups must use this form and pay the site license rate.

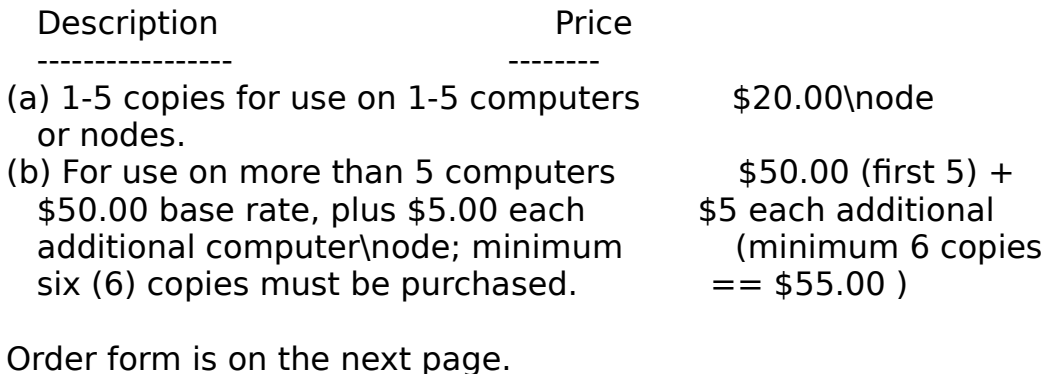

# **DiskUse 4.01 Instructions and important information is on the preceding page.**

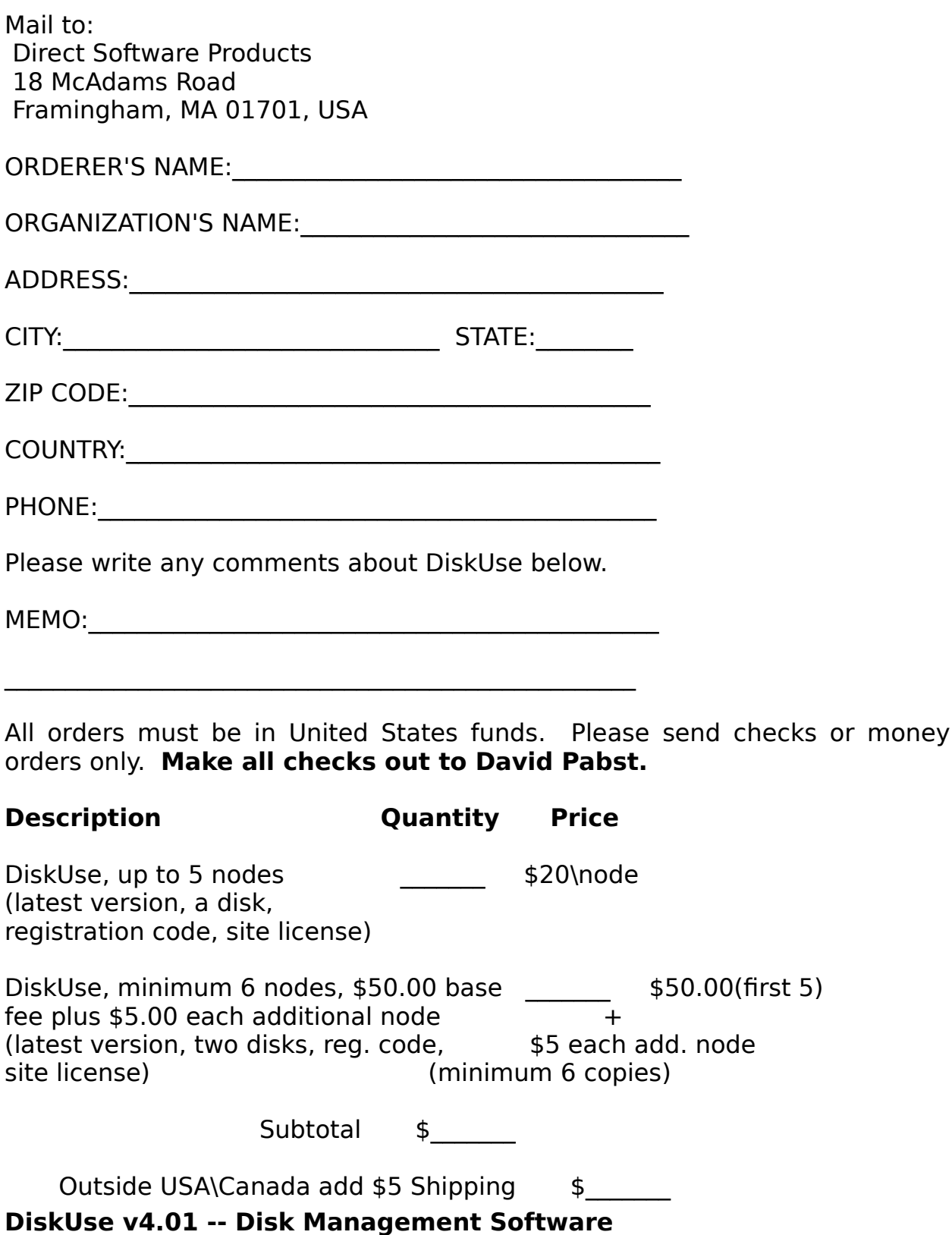

Mass. Customers add 5% sales tax \$

Version you have: Total price: \$

#### Disk Size Wanted: [\_]5.25" [\_]3.5" **Appendix A -- Making the most out of DiskUse**

To make the most out of DiskUse, you really have to use the delimited text export capability (option /E). You can take the information that DiskUse creates, and bring it into your favorite application (that supports the import of delimited text). Many databases, spreadsheets, word processors, and desk top publishers support this form of import. Use the import functions in them to compare one run of DiskUse to another; if you use DiskUse weekly, then load the delimited text into your database, and compare how your disk usage changes from week to week. **DiskUse will automatically export delimited text to a standard DOS ASCII file, named DELIM.TXT - or the file name you entered in the configuration system as the delimited text file.**

Make sure, if you have Microsoft Access, you try the included Microsoft Access application (refer to Appendix B), under the filename DISKUSE.MDB. This application requires Microsoft Access 1.0 or 1.1.

If you don't have Microsoft Access, please use the included Quattro Pro for Dos, and the included Quattro Pro for Windows spreadsheets to create graphs, et cetera. These included spreadsheets are basically blank forms, with instructions, and pre-defined graphs. Just follow the instructions in the spreadsheets, and you'll be ready to work.

#### **DiskUse 4.01 Appendix B -- DISKUSE.MDB, the included Microsoft Access Database**

Use Microsoft Access to give you more angles on the data DiskUse creates. Graph it, store it, examine it. Do whatever you think will help you see how your drives are being used! Using Microsoft Access can greatly increase the wealth of quality DiskUse information.

DiskUse Manager, the included Microsoft Access Application, requires Microsoft Access 1.0 or 1.1. The file name of the database is DISKUSE.MDB.

You must run DiskUse once, with option /E, so it can export into Delimited text. DiskUse will automatically export to the file name DELIM.TXT (or file name you entered under delimited text file in the configuration menu), and it will be placed in the current directory. Remember what directory you left DELIM.TXT (or file name you entered under delimited text file in the configuration menu), it will help you later when you set the Microsoft Access application up.

DiskUse comes with a fully ready to use Microsoft Access application. To run it, go to File Manager, and double click on the file DISKUSE.MDB. Microsoft Access will load, and automatically execute the application.

The DiskUse manager works with buttons. Just move the mouse cursor to the button you want to press, and click the mouse. But, before you want to do anything, get to the opening screen of the DiskUse Manager (where it says, in fancy writing, DiskUse 4.01...). There are two buttons below the text, click the one with the red writing that says: Important Message. Read the message, then click the button saying: Open Database Container. On the newly opened window, on the left hand side, click the button that says Macro. Click once on the macro named: *Import*; then on the top of this window, click on design. Click on the word *TransferText*. Now on the bottom of window, click on the File Name prompt (It should read  $X:\P$ ASCAL $\Gamma$ DELIM.TXT). You have to change this to a directory where you will put DELIM.TXT (or file name you entered under delimited text file in the configuration menu). For instance, change it to C:\DOS\DELIM.TXT, if that is where you plan to place the export file. Then click on the close button (upper left hand corner of window). It will ask you if you would like to save, press the Yes button.

Now, close the database DISKUSE. Now, open the database DISKUSE.

The rest is pretty self-explanatory folks!

Please, feel free to make modifications to this database. This database is more of a framework of an application so it would be easier for you to improve the database. Please, if you make any improvements to the database, please send them my way.

#### **Appendix C -- How to Use the Quattro Pro Spreadsheets**

Use Quattro Pro (for Windows and Dos) to give you more angles on the data DiskUse creates. Graph it, store it, examine it. Do whatever you think will help you see how your drives are being used! Using Quattro Pro can greatly increase the wealth of quality DiskUse information you get.

DiskUse can export to Delimited text which can be imported into many different programs including spreadsheets, databases, word processors, and desk top publishers.

You can load this delimited text into included Quattro Pro for Windows and Quattro Pro for Dos spreadsheets. These spreadsheets are basically empty forms, with predefined graphs, and instructions. All you have to do is run DISKUSE with the  $/E$  option. DiskUse will export to the filename DELIM.TXT(or file name you entered under delimited text file in the configuration menu).

Now, run Quattro Pro, and load the spreadsheet.

Follow the directions in the spreadsheet on how to import DELIM.TXT(or file name you entered under delimited text file in the configuration menu).